## **Create New ACORD Certificate**

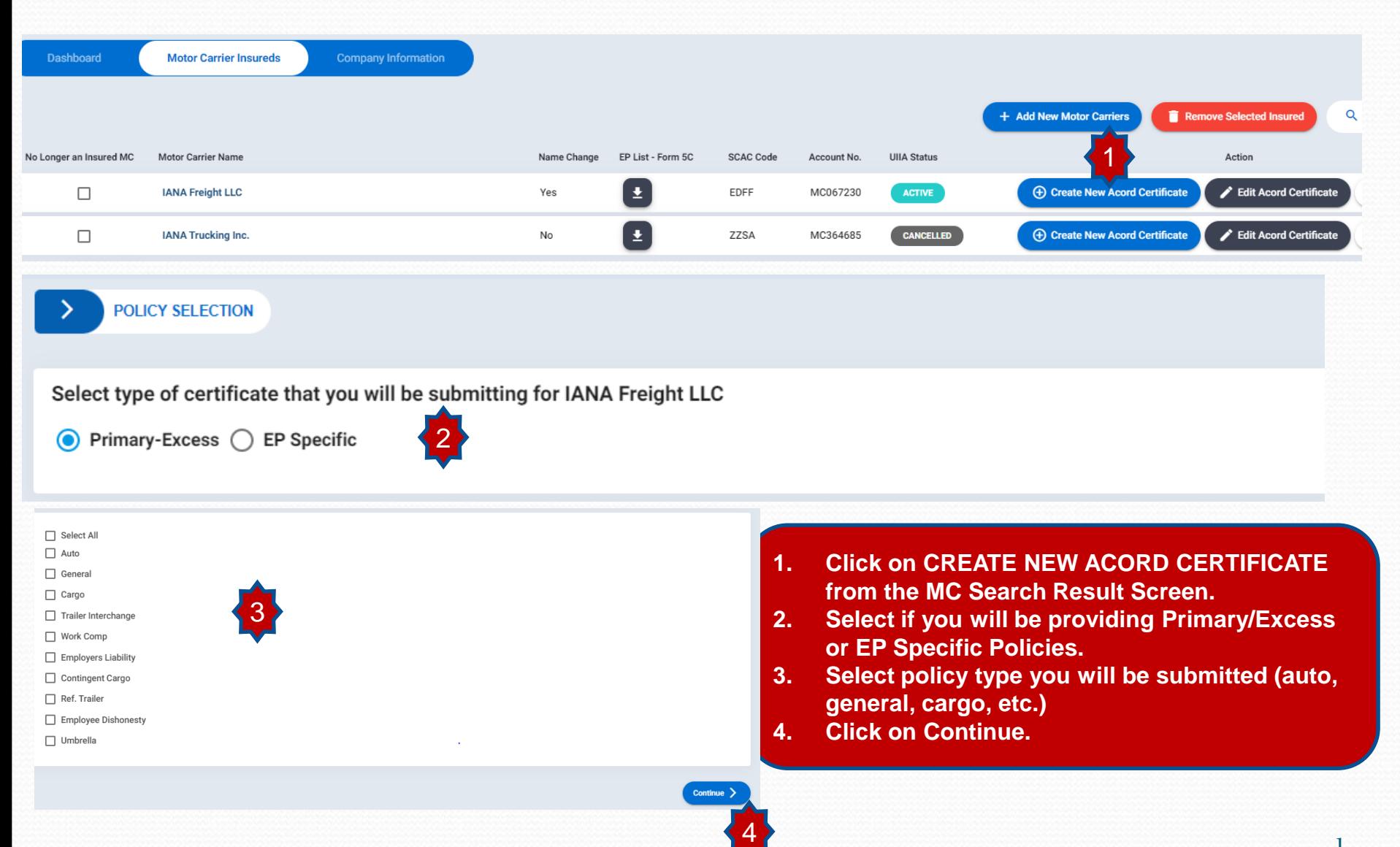

# **Create New ACORD Certificate – cont'd**

- 1. Click on Copy Policy from Inplace if you want to copy everything from the current policy on file to the new certificate.
- 2. Click on the policies you want to copy or click on SELECT ALL and then COPY NOW.
- 3. A box will pop up asking you to confirm if you want to copy the inplace policies. Click OK.
- 4. All policies from the current policy will be copied over on the new certificate and then you will need to enter the effective and expiration dates along with any other changes that are necessary.
- 5. If you want to an add an addl. policy to the certificate, you can check off the policy type and then this coverage block will be opened up on the certificate. 1

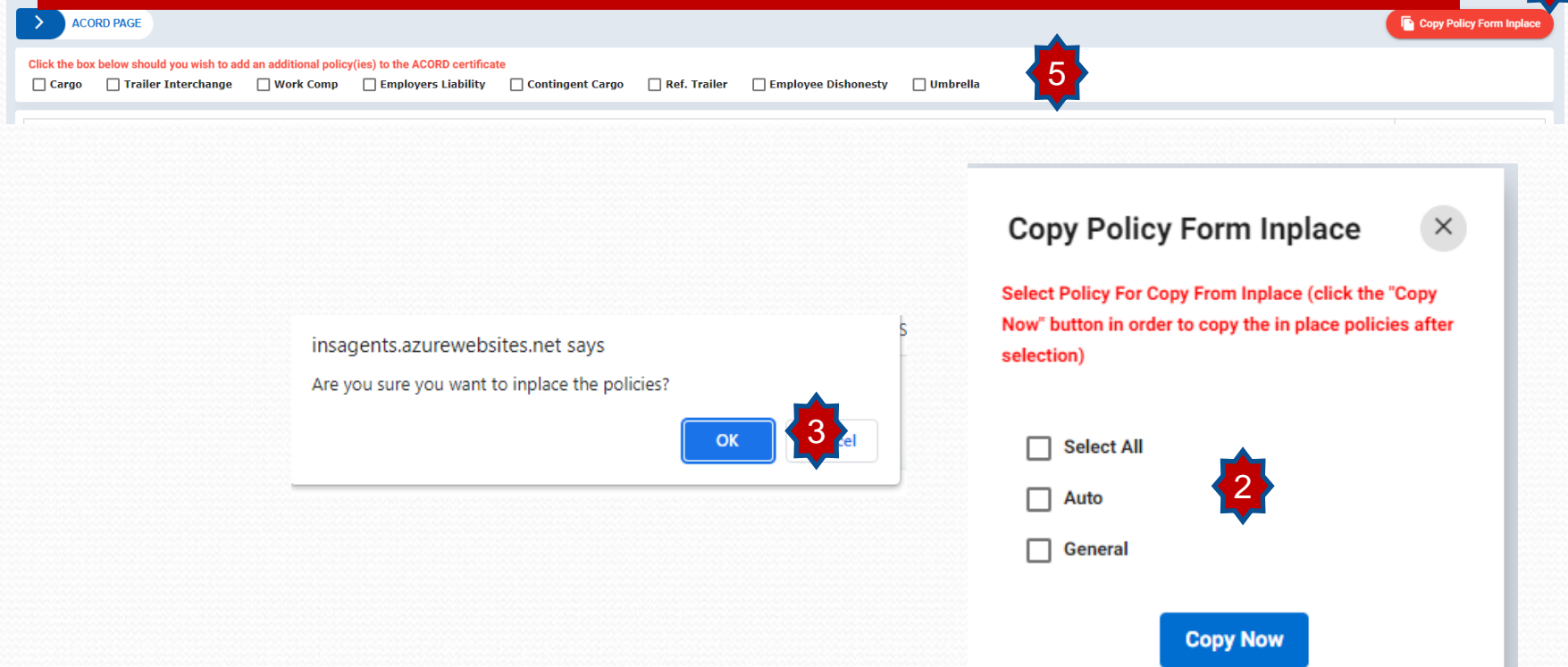

## **Create New ACORD Certificate – cont'd**

Once certificate is completed if there is an error these will be shown directly on the screen – see example of error with limit and type of auto below:

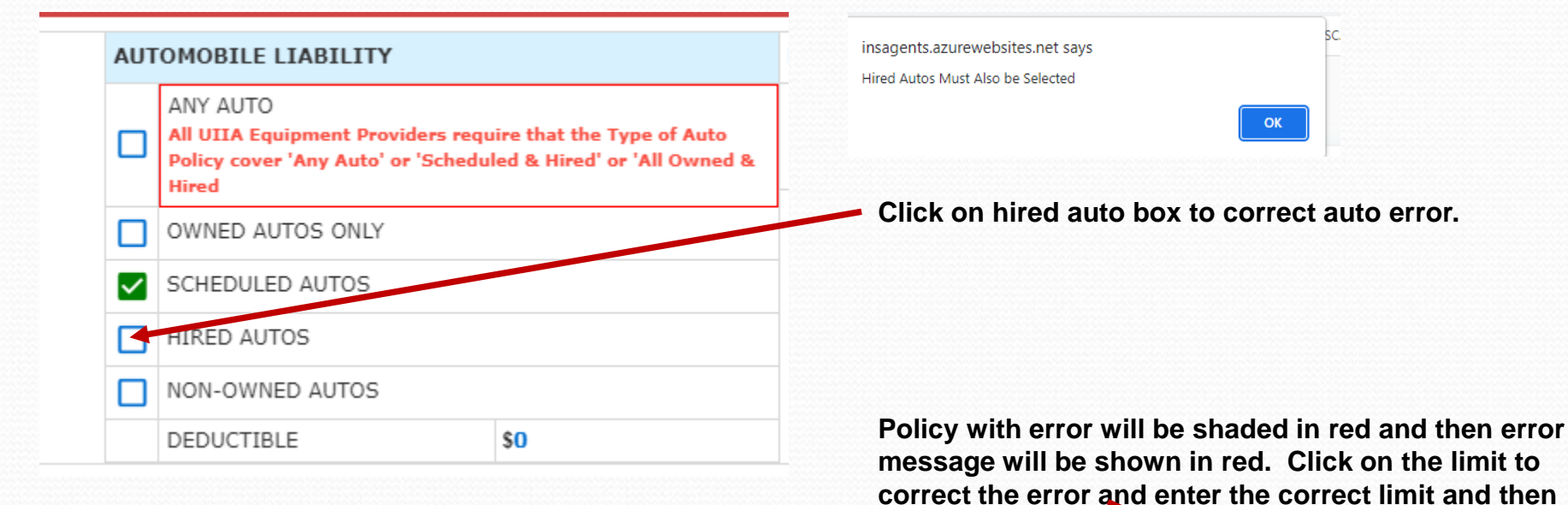

**SAVE.**  POLICY EFFECTIVE POLICY EXPIRATION **TNSR ADDI TYPE OF INSURANCE POLICY NUMBER ITR** TNCD DATE (MM/DD/YYYY) DATE (MM/DD/YYYY) **CENERAL LTARTLITY HDO C72487530** You Need: \$1,000,000 or above COMMERCIAL GENERAL LIABILITY Is This Policy Through A Risk Retention Insurance Company? The limits of the insured's general liabil EACH OCCURRENCE **No** CLAIMS-MADE  $\triangleright$  occur olicy needs to be \$1 million per ccurrence for all UIIA Fquipmen DEDUCTIBLE  $\mathbf{s}$ GEN'L AGGREGATE LIMIT APPLIES PER: 04/01/2023 04/01/2024 DAMAGE TO RENTED \$500,000 POLICY PREMISES (EA Occurence) Each Occurrence Limit - Click here MED EXP (Any one person)  $$0$ to update limit PERSONAL & ADV INJURY \$1,000,000 **GENERAL AGGREGATE** \$2,000,000 Edit Field \* \$1,000,000 PRODUCTS - COMP/OP AGG 1,000,000

Once all errors are correct then click on Save & Submit Certificate

3

## **Create New ACORD Certificate – cont'd**

Once you submit the certificate if it has issues, you will see a button to click on to see Problems w/Certificate. This will identify any issues with the submitted certificate.

**Click on Problems button (+)** Create New Acord Certificate  $↑$  Acord Upload **S** Expired/Overwritter Name Change Pending Active **Certificate No O** View Certifical Edit Certificate **Certificate Date Insurance Agent** 03/08/2023 **IANA Insurance Agency Policy Code** Policy Type **Policy Status** Limit Deductible **Policy Effective Date Policy Expiration Date Policy Number Insurer Name Terminate**  $AL$ PRIMARY 1,000,000 09/08/2022 03/31/2023 BA2606218 Wilshire Insurance Company  $\Omega$ **Policy Code** Policy Type **Policy Status** Deductible **Policy Effective Date Policy Expiration Date Policy Number** Limit **Insurer Name Terminate** CARGO PRIMARY 100,000 1,000 09/08/2022 03/31/2023 BA2606218 Wilshire Insurance Company **Policy Code Policy Type Policy Status** Limit Deductible **Policy Effective Date Policy Expiration Date Policy Number Insurer Name El** Terminate Wilshire Insurance Company GL PRIMARY 100,000  $\mathbf{0}$ 09/08/2022 03/31/2023 BA2606218 **Policy Code** Policy Type **Policy Status** Limit Deductible **Policy Effective Date Policy Expiration Date Policy Number Insurer Name** PRIMARY 20,000 50,000 09/08/2022 03/31/2023 BA2606218 Wilshire Insurance Company TI. ACTIVE

#### $1 - 1$  of 1

**General Liability** 

#### sufficient policy limit. The limits of the policy needs to be 1M.

**ACTIVE CERTIFICATES FOR IANA TRUCKING INC.** 

American President Lines LLC Hamburg Sud North America Inc. CMA-CGM (America) LLC **Yang Ming Marine Transport** Virginia Intl Terminals-(Va Inland Port) HMM Co., Ltd. (formerly Hyundai Merchant Marine, Inc.) OOCL (USA), Inc. As Agent For Orient Overseas Container Line Limited & OOCL (Europe) Limited Maersk Line U.S.A. as agent for Maersk Line A/S dba Maersk Line/Safmarine/Maersk Domestic/Sealand IANA Railroad Company Hapag-Lloyd (America) Inc. Eimskip USA, Inc. Union Pacific Railroad Company Canadian Natl/Illinois Central(VN110194) XPO Stacktrain LLC Turkon Container Transp. & Shipping Inc. Norfolk Southern Corporation Mediterranean Shipping Company S. A. Matson Navigation Company Wan Hai Lines Ltd. Tote Maritime Puerto Rico LLC Matson Navigation Company Of Alaska LLC A C L/ Grimaldi Group/ Inarme ANL Singapore Pte. Ltd. Cosco Shipping Lines Co., Ltd./Cosco Shipping Lines (NA), Inc. Somers Isles Shipping Ltd. Zim Amer Integrated Shipping Services Co. LLC MACS Maritime Carrier Shipping LLC Iowa Interstate Railroad Swire Shipping Bermuda Container Line Limited Evergreen Shipping Agency (America) Corp Canadian Pacific Rwy-US (SOO Line/D&H) CSX Intermodal Terminals Inc. Kansas City Southern Railway Company Schuyler Line Navigation Company COFC Logistics LLC Pasha Hawaii Holdings LLC North American Chassis Pool Cooperative LLC National Shipping Of America LLC Seaboard Marine Ltd. **Tiger Cool Express LLC** Depotrans Clewiston LLC Sarjak Container Lines Pvt. Ltd. SM Line Corporation Milestone Equipment Company LLC Milestone Chassis Company LLC Ocean Network Express (North America), Inc./ Ocean Network Express Pte. Ltd. CCM-Consolidated Chassis Management LLC The Genset Pool LLC Interpool Inc. D/b/a Trac Intermodal, Its Affiliates, Subsidiaries And Chassis Lessors. Maersk Line Limited ISO Tank Chassis Services LLC Flexi-Van Leasing, LLC BAL Container Line Co. Ltd. C U Lines Limited Transfar Shipping Pte Ltd. Sea Lead Shipping DMCC Crowley Liner Services, Inc. X-Press Container Line Singapore Pte, Ltd. Shanghai Jinijang Shipping (Group) Co. Ltd. Lihua Logistics Company Limited Innovative Terminal Services, Inc.

#### **Trailer Interchange**

sufficient policy limit. The following EP(s) do not meet the minimum limits allowed.

American President Lines LLC Hamburg Sud North America, Inc. CMA-CGM (America) LLC Virginia Intl Terminals-(Va.Inland Port) HMM Co., Ltd. (formerly Hyundai Merchant Marine, Inc.) Maersk Line U.S.A. as agent for Maersk Line A/S dba Maersk Line/Safmarine/Maersk Domestic/Sealand Eimskip USA, Inc. **Union Pacific Railroad Company** XPO Stacktrain LLC | Tote Maritime Puerto Rico LLC Matson Navigation Company Of Alaska LLC A C L/ Grimaldi Group/ Inarme Cosco Shipping Lines Co., Ltd./Cosco Shipping Lines (NA), Inc. Evergreen Shipping Agency (America) Corp. Wan Hai Lines Ltd. ANL Singapore Pte, Ltd. Zim Amer Integrated Shipping Services Co. LLC Kansas City Southern Railway Company **Schuvler Line Navigation Company** COFC Logistics LLC Pasha Hawaii Holdings LLC **System will display only the information that is incorrect based on the certificate submitted and the EPs that your insured has checked off that they wish to do business with.** 

Items per page:  $10 - 7$ 

# **Detailed MC Record**

PRIMARY

1.000.000

From list of insureds, click on the Motor Carrier company name to see certificates you have submitted for this company.

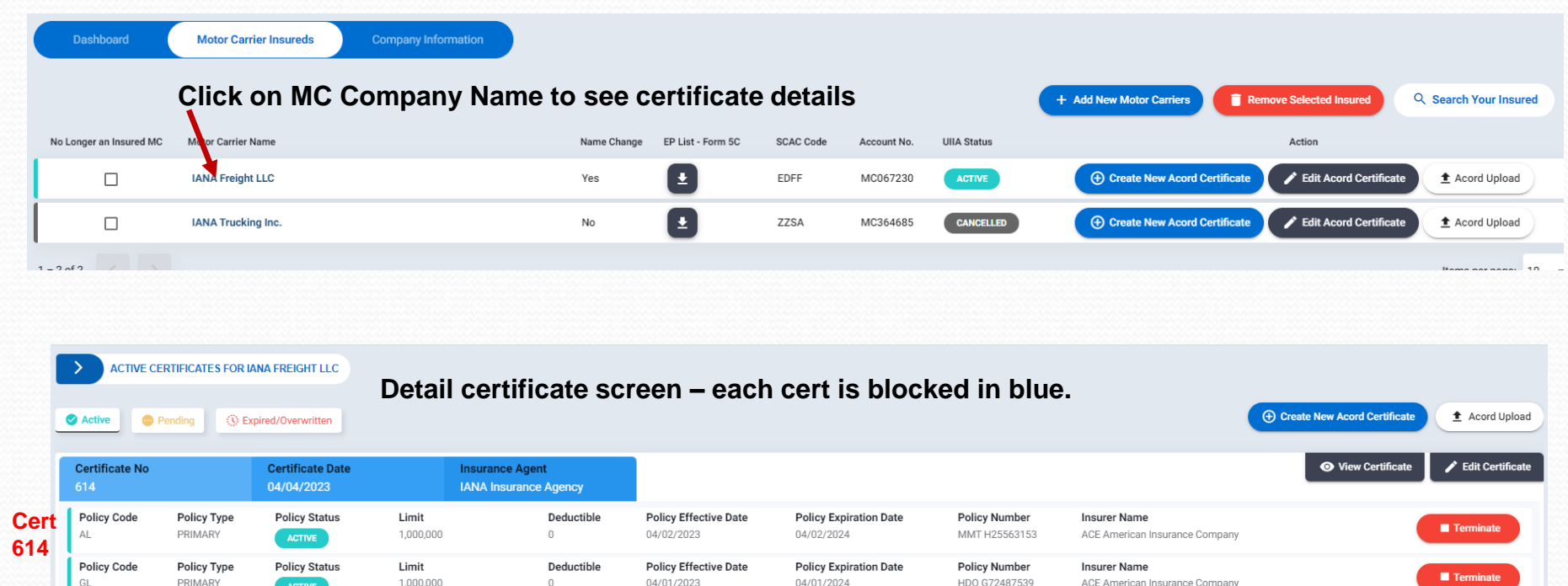

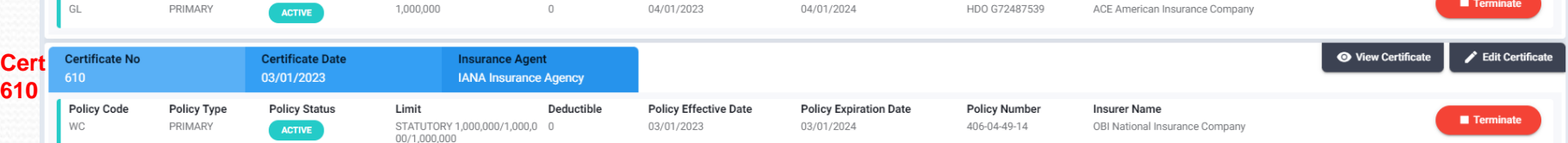

04/01/2024

 $04/01/2023$ 

# **View Certificate**

1. From the detailed MC screen, you can view active, pending, submitted, saved or expired certs. The various category tabs will be shown at the top of the page. You can click on a specific type and then only that type of certificate will be displayed for you.

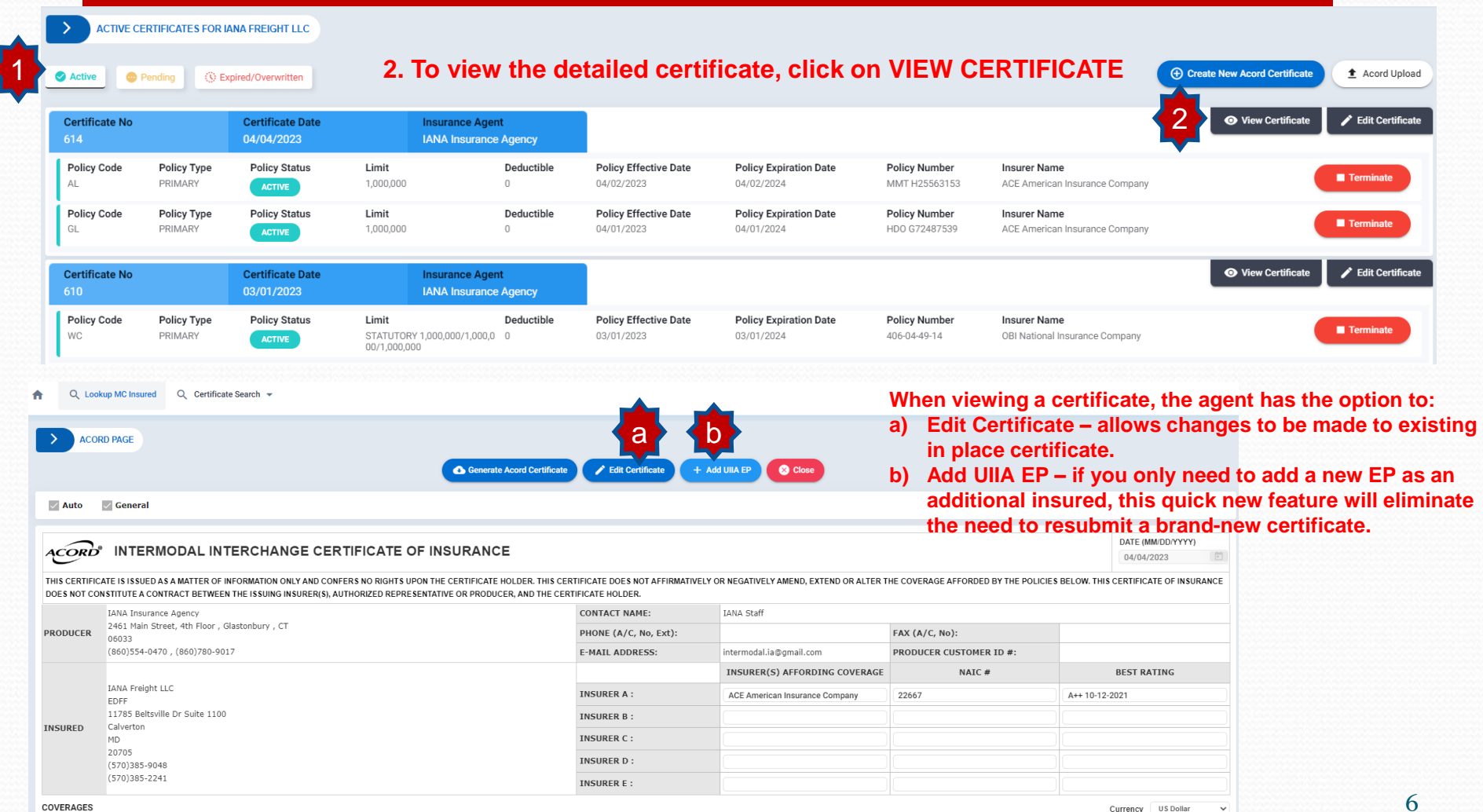

### **Edit a Certificate**

- 1. You can get to **EDIT CERTIFICATE** from either clicking on VIEW CERT or directly clicking on **EDIT CERTIFICATE** from the detail certificate screen.
- 2. Once on detailed certificate screen click on **EDIT CERTIFICATE**.
- 3. This will open the certificate up and allow any type of edit to be made to the certificate.
- 4. Once done scroll down and click on **Save & Continue.**
- 5. System in the background will generate a new certificate with that day's date that reflects the changes made. The contract of the contract of the contract of the contract of the contract of  $\{1\}$

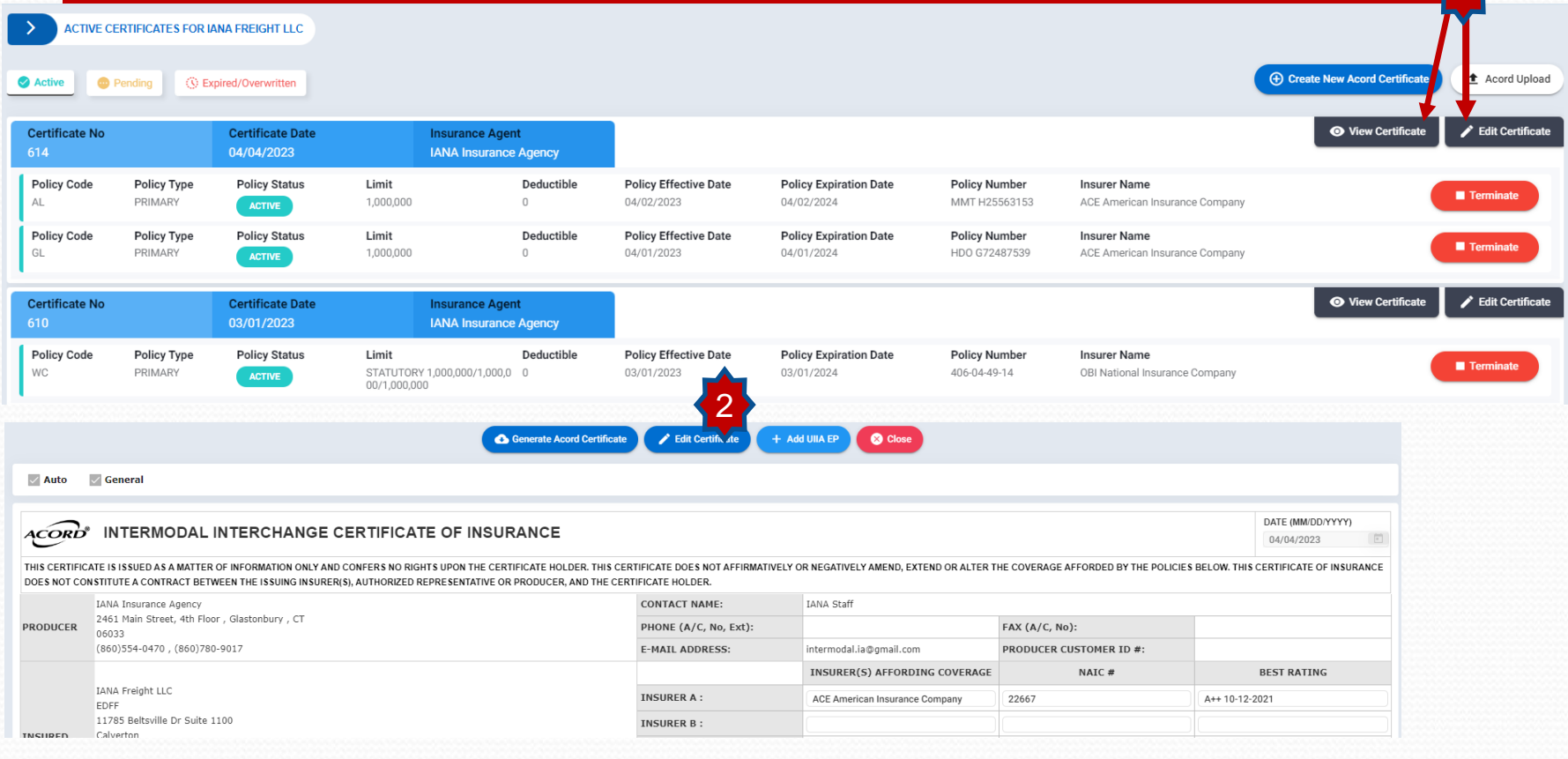

# **Add UIIA EP**

Agents will now be able to add a new EP as an additional insured without having to submit a whole new ACORD certificate of insurance. The new "ADD UIIA EP" functionality available under VIEW CERTIFICATE will enable the agent to do so by doing the following:

- 1. Click on **View Certificate**
- 2. Click on **ADD UIIA EP.**
- 3. A list of the UIIA EPs for your insured will appear. The agent will check off the new EP and the appropriate addl. insured boxes under what coverage the new EP is additional insured on.
- 4. Click on **ADD EP**
- 5. The system in the background will generate a new certificate with that day's date that includes the new EP as additional insured on the Motor Carrier's policies.

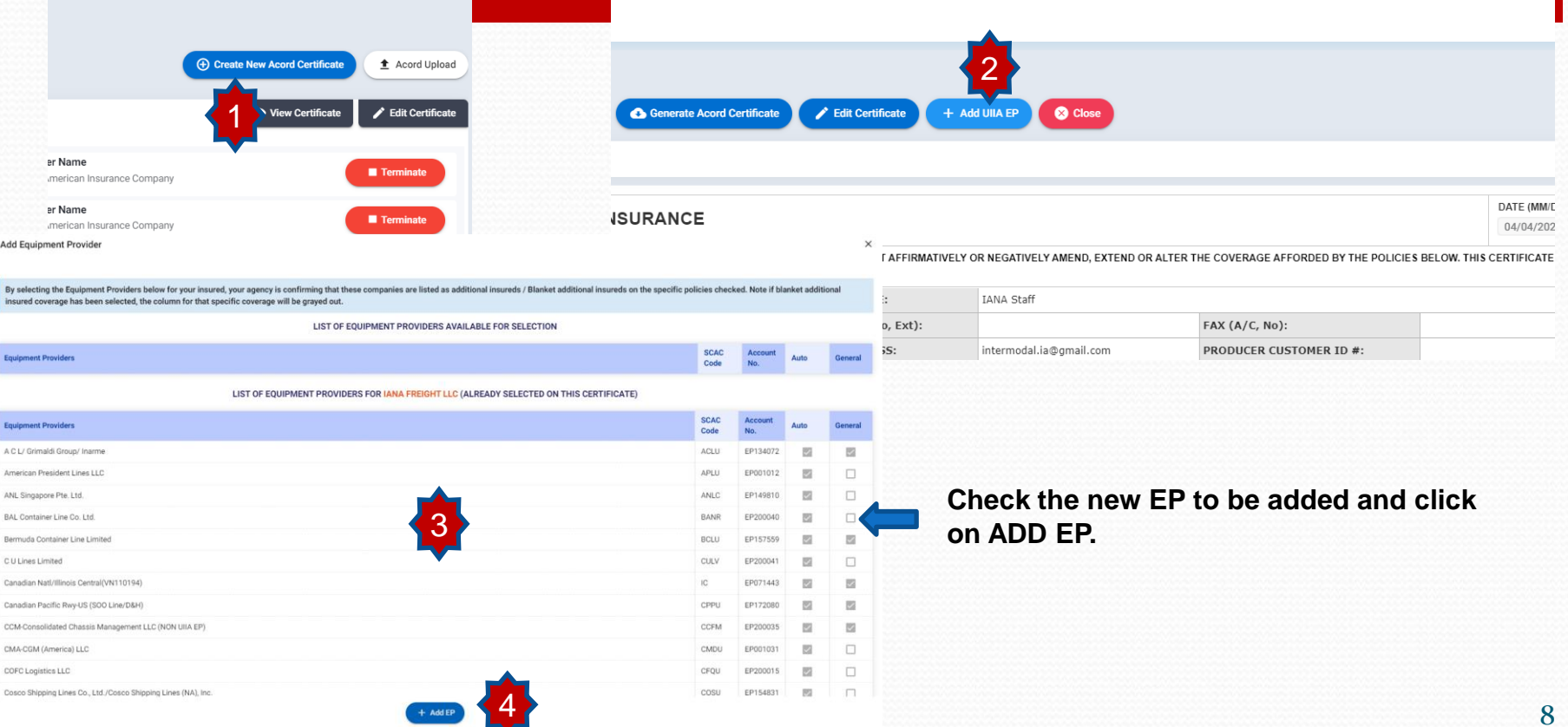

## **Acord Upload**

A new functionality that will be available to agents is the ability to upload a copy of an ACORD 25 certificate of insurance. The system will capture and extract information from the ACORD 25 and pre-populate it on the ACORD 22 form for the agent to review. **In addition, the agent will need to confirm the UIIE-1 endorsement is part of the auto liability policy and the additional insureds for the equipment providers that the Motor Carrier does business with.** 

**Note:** The program that will enable the upload of the certificate will only be looking for specific terminology as it relates to information included in the blank boxes on the ACORD 25 form. For example, for Cargo the system will look for either "Motor Truck Cargo" or "Cargo". Any other terminology the system will not capture, and the agent will need to add it to the ACORD 22 when it is displayed for their review. **It is the agent's responsibility to ensure that the information from the uploaded ACORD 25 form has been accurately captured on the ACORD 22.** 

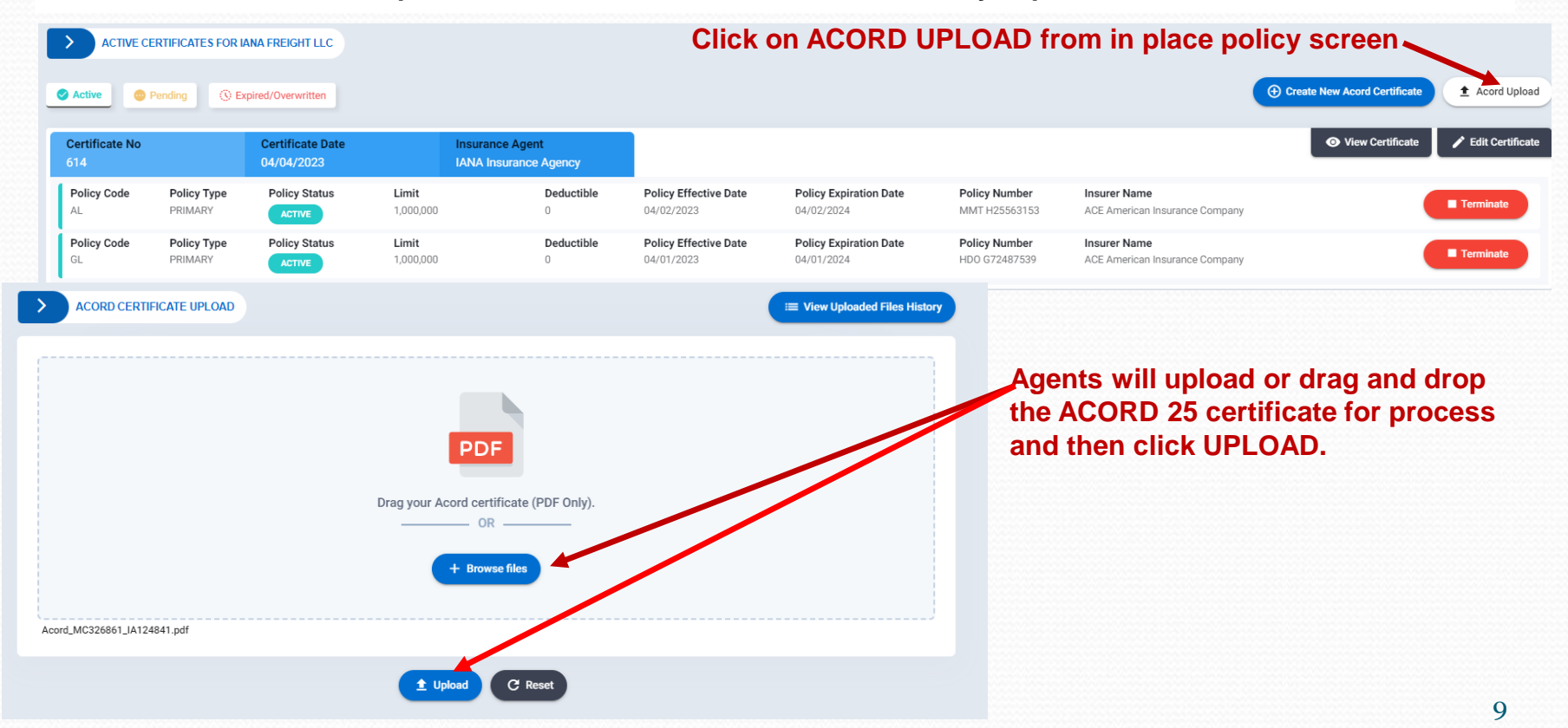

## **Acord Upload – History**

**Agents will be able to see a historical record of the ACORD 25 certs that they have uploaded along with the date information was uploaded, file name and status of transaction**

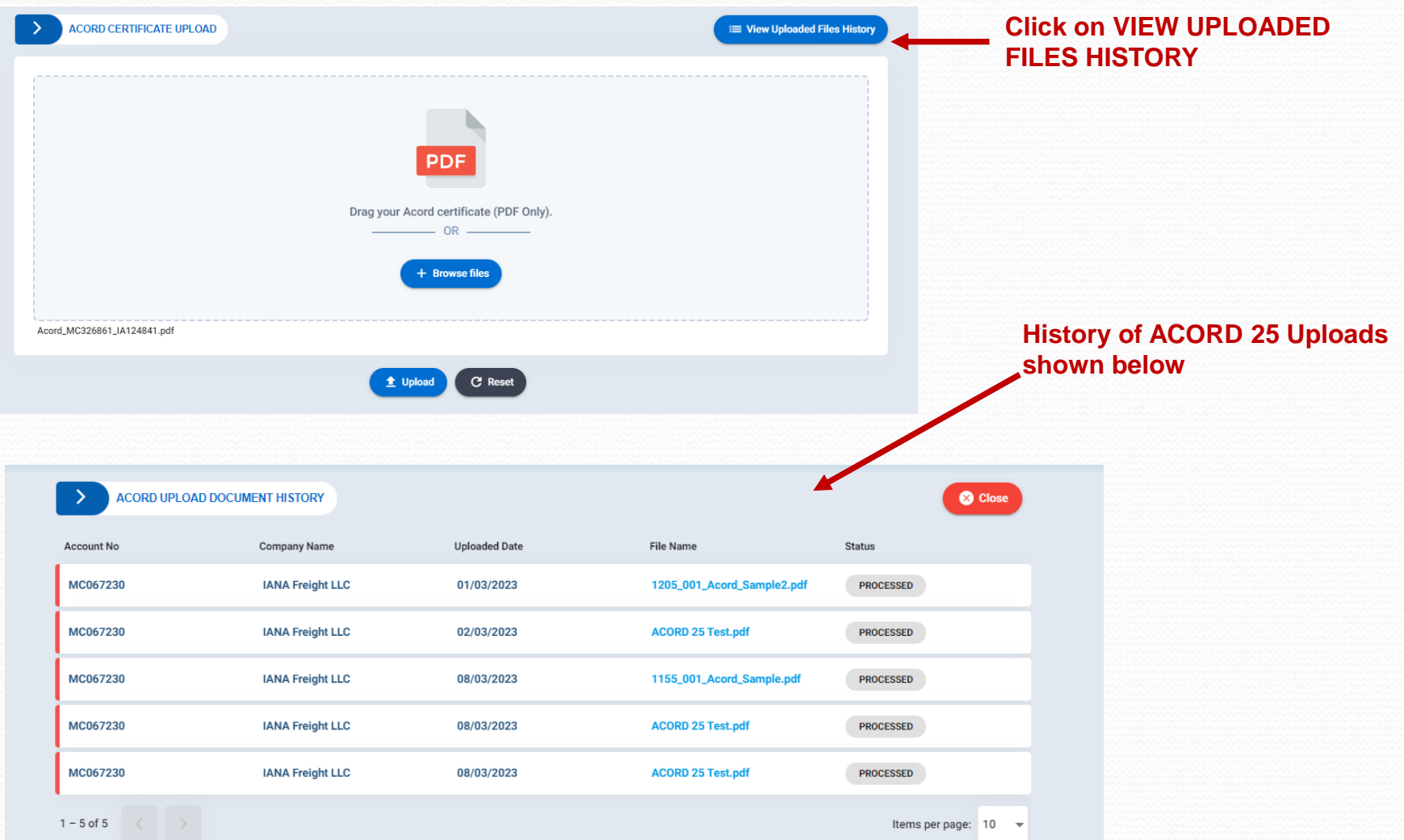

### **Terminate a Policy**

**To Terminate an insurance policy the agent will do the following: Go to detailed certificate screen for the insured. Click on the red TERMINATE button next to the policy that will be terminated.** 

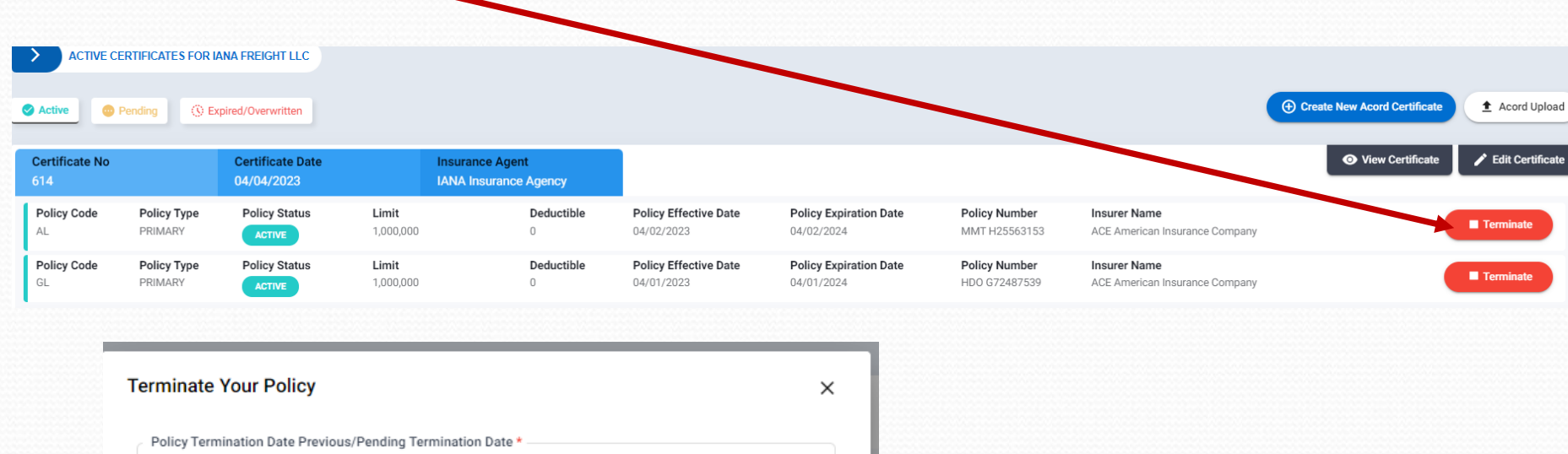

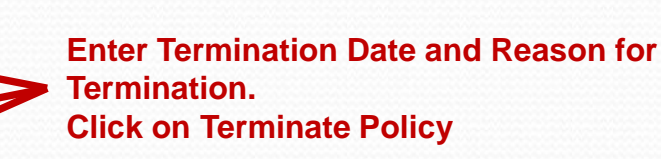

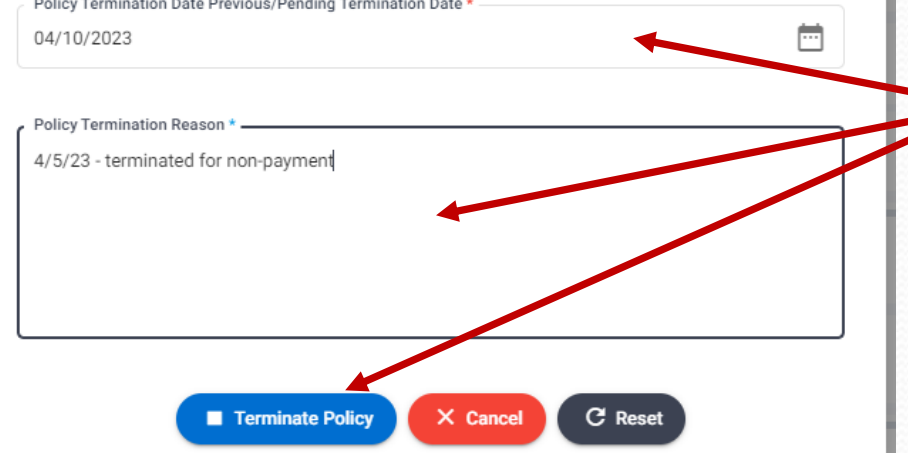

## **Reinstate a Policy**

**To Reinstate an insurance policy the agent will do the following: Go to detailed certificate screen for the insured. Click on the blue REINSTATE button next to the policy that will be reinstated.** 

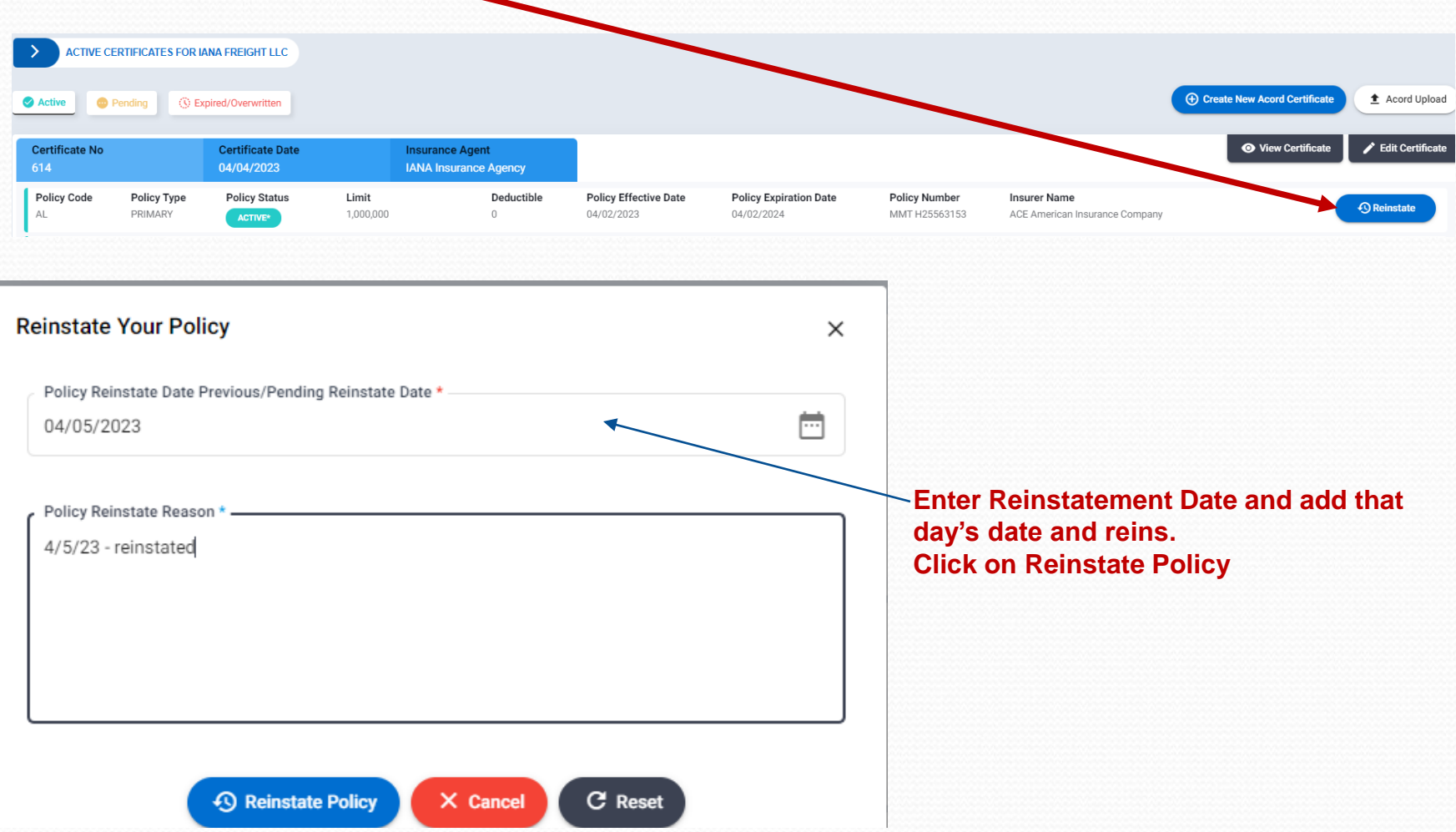

### **Certificate Search**

**Agents can search by Certificate status – Active, Submitted/Problem, Pending, Expired or Name Change Pending to locate a specific certificate for one of their insureds.** 

2

- **1. From home page click on the specific certificate status you are looking for.**
- **2. List of insureds with certificates in that status is returned.**
- **3. Click on MC Company Name to see details regarding the certificate.**

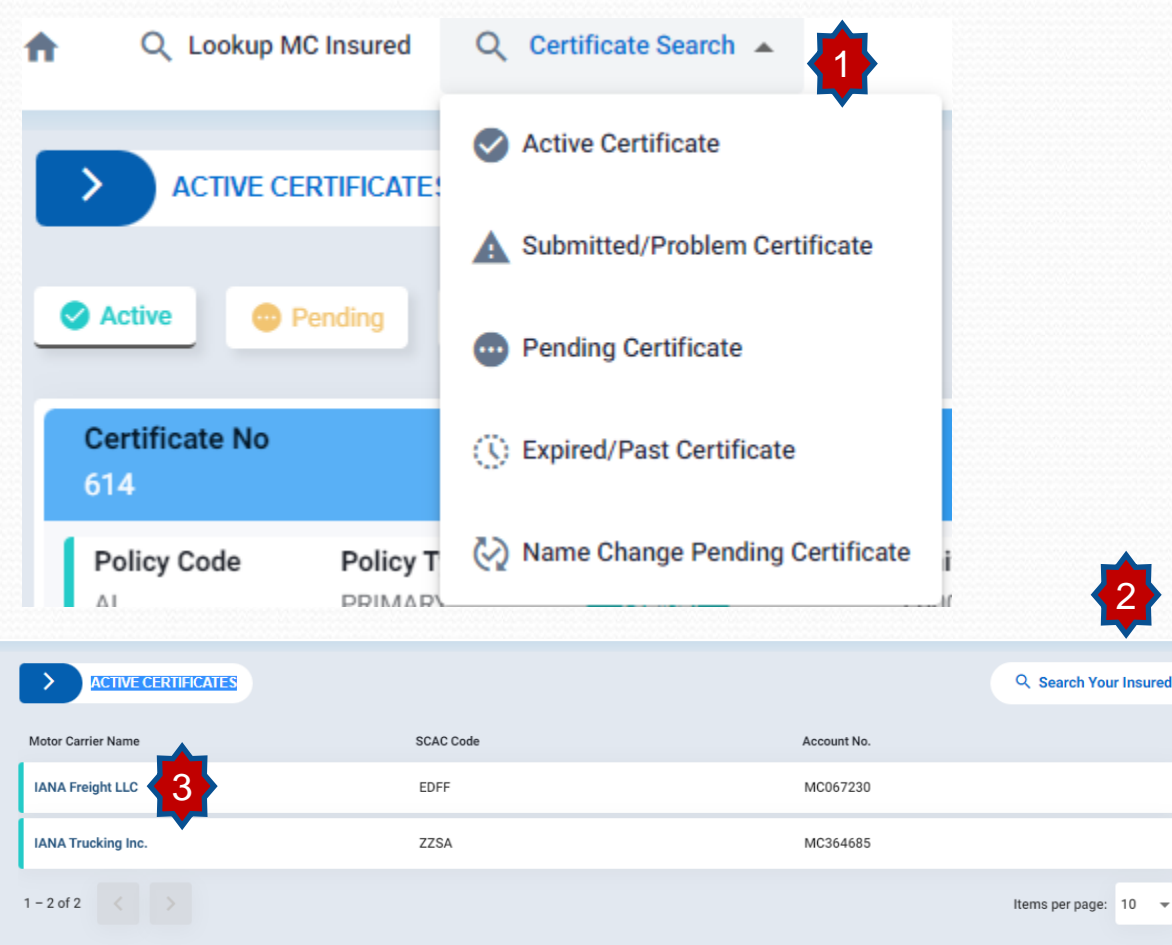